# Shimadzu UV-2600 Spectrometer Standard Operation Procedure

Sungwon Lee, CMS group, Oct 2019

#### 1. Personal Protective Equipment

• EYE PROTECTION: Safety glasses

• PROTECTIVE CLOTHING: Laboratory coat and nitrile gloves

#### 2. Guide for UV-2600 use

- Enter your sample and user information into the LOGBOOK
- Always clean up after experiment. Do not leave samples or personal items in the laboratory
- Check that no solution sample is spilled on the sample compartment before and after measurement (Wipe it up immediately, if happens)

#### 3. Guide for Samples

- Liquid sample: All samples must premix to the desired concentration and prepare a blank sample. Note that disposable plastic solution cells are located below the UV-Vis. (If the sample is in the solid state, the sample should be coated with a desired, transparent substrate)
- Please use the appropriate sample cell and holder
- Do not dispose used liquid samples in sink
- We don't accept any chemical wastes generated by UV analysis

#### 4. Basic UV-Vis Procedure

- Power on the UV-2600 (the switch is located on the right corner of instrument) in advance (~30 minutes for the stabilization of lamps); The unit is not operational until the blinking light on the button goes to a solid green color.
- Turn on the computer
- Log onto the computer by select UV\_Guest account (password will be provided upon request)
- Double-click [UVProbe 2.70]
- Click [Connect] in the bottom tool bar to connect UV to the PC
- Choose a desired characterization method such as scanning spectrum, photometric data measurement, or kinetics from the tool bar
- Data should be saved in C:\UVProbe-data\data\user\year (may need to create the folder of your own: recommended folder name → your initial\_date; SL\_100119)

- Ensure data is saved as data print table (.txt) for further data analysis
- Data should be transferred by using USB flash drive; you can easily access your saved data from user folder in desktop screen
- Turn off the measurement by click [Disconnect] or [Exit] from file menu
- If measuring, click [Stop] to terminate the measurement
- Turn off the power switch of unit
- Log off the computer

#### A. Scanning spectrum

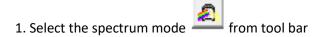

2. Enter the required parameters for your experiment in the method manager

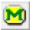

- ; set the wavelength range (high to low), scan speed, mode or file name
- 3. Ensure the [active] tab is selected
- 4. Place two cuvettes (rear: reference, front: sample)
- 5. Select baseline and ensure the wavelength is correct. Once the baseline is recorded with solvent sample, then the start button will become available
- 6. Place the sample and click [start]
- 7. To overlay multiple spectra on a single graph, you need to select the overlay tab to record of each spectra

#### **B.** Photometric data

- 1. Select the photometric mode from the tool bar
- 2. Select go the wavelength
- 3. Press [OK] and the spectrometer will adjust to that wavelength
- 4. Insert your blank solution in the front cell and then press Auto zero
- 5. Place your sample and the spectrometer will give you a live absorbance readout.
- 6. Note down the value in your lab note

### C. Kinetic plot

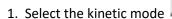

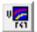

2. Select the required parameters for your experiment in the method manager

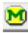

- 3. Ensure single wavelength mode is selected and enter your desired wavelength in the WL1. Adjust the total time and activity region for kinetic measurement
- 4. Place a blank solution in the front cell holder and click Auto zero

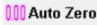

5. Place a kinetic sample and click [Start] to begin the run

## **LOGBOOK**

| Date | Name | Division | Sample description | Method | Note |
|------|------|----------|--------------------|--------|------|
|      |      |          |                    |        |      |
|      |      |          |                    |        |      |
|      |      |          |                    |        |      |
|      |      |          |                    |        |      |
|      |      |          |                    |        |      |
|      |      |          |                    |        |      |
|      |      |          |                    |        |      |
|      |      |          |                    |        |      |
|      |      |          |                    |        |      |
|      |      |          |                    |        |      |
|      |      |          |                    |        |      |
|      |      |          |                    |        |      |
|      |      |          |                    |        |      |
|      |      |          |                    |        |      |
|      |      |          |                    |        |      |
|      |      |          |                    |        |      |
|      |      |          |                    |        |      |
|      |      |          |                    |        |      |
|      |      |          |                    |        |      |
|      |      |          |                    |        |      |
|      |      |          |                    |        |      |
|      |      |          |                    |        |      |
|      |      |          |                    |        |      |
|      |      |          |                    |        |      |
|      |      |          |                    |        |      |
|      |      |          |                    |        |      |
|      |      |          |                    |        |      |
|      |      |          |                    |        |      |
|      |      |          |                    |        |      |
|      |      |          |                    |        |      |
|      |      |          |                    |        |      |
|      |      |          |                    |        | 1    |